## Unscheduled Service Calls - Proposals

Last Modified on 06/09/2022 12:51 pm EDT

Proposals can be created for a customer from either the*Scheduled* or*Unscheduled Service Order* screens. If creating a proposal from *Scheduled*, highlight the Service Order and select Create and Open Proposal. From the Unscheduled screen, select the customer and press the Proposals button.

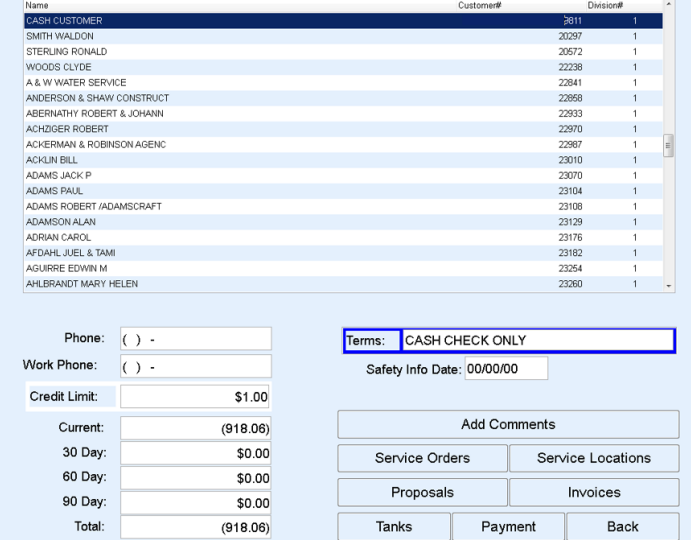

- 1. Double tap in the *Service Location#*, *Service Order Type*, and *Sales Rep* fields to make the appropriate selections.
- 2. Enter *Comments*if applicable.
- 3. Double tap in the *Item* field. This will display the *Inventory Search* screen. Select the applicable items and

## choose **Save Selections**.

- 4. Tap the *Quantity* field and enter the quantity.
- 5. Once all items have been added to the Proposal, print the Proposal or**Save & Close**. Additionally, invoice the customer from this screen.
	- If a customer signature is required, have the customer sign in the*Customer Signature* area.
	- To print, select **Print** at the top left of the screen.
	- To save, select the**Save & Close** button. The Proposal will be saved to the customer account and may be accessed at a later time.
	- To invoice the customer, select**Create Invoice** located at the top of the screen. The screen will change to the customer *Invoice* screen. Select **Finalize & Print**.
- 6. Optionally update a customer Service Order if one applies to the Proposal. Select**Update Service Order** and enter the information as it applies.